## **Access Training in the VBCA Learning Center**

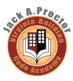

The Jack A Proctor Virginia Building Code Academy Learning Center is a web-based application that delivers self-study training to your desktop, and tracks your progress through the training. To access the JPVBCALC for the first time, you need to navigate to the web site and register as a new user. Please note that this site is a domain within the Commonwealth of Virginia's Knowledge Center (COVLC). If you already have an account on the COVLC and wish to access the JPVBCA domain, contact VBCA@dhcd.virginia.gov for assistance.

## I. Access the VBCA Learning Center (3 steps)

- **Step 1.** Open your Internet browser (such as *Internet Explorer, Firefox, etc.*).
- Step 2. In the Address line, enter the Knowledge Center Web site address (<a href="https://covlc.virginia.gov/default.aspx">https://covlc.virginia.gov/default.aspx</a>) and press the Enter key on your keyboard. The Virginia Learning Center Home Page opens.
- **Step 3.** Click Log In. Enter your login ID and password into the appropriate fields and press the Enter key on your keyboard. The *Virginia Building Code Academy Learning Center* Home page opens.

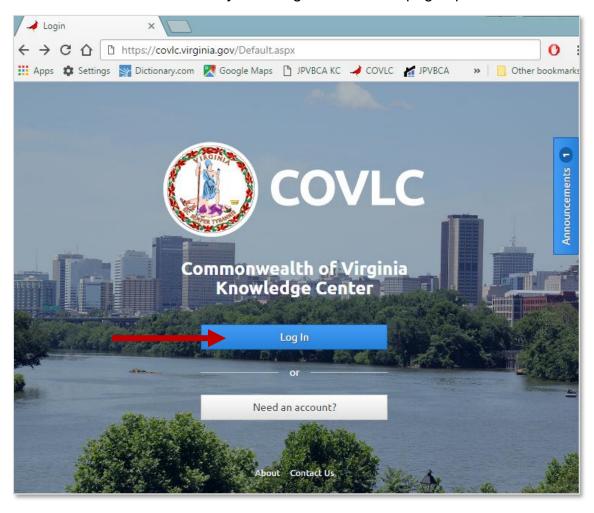

Access training Page 1 of 6

## II. Access Your Course (6 steps)

In order to access any training module in the Learning Center, you will need to search for the course, access the course, and launch the program. Once you have viewed all slides in a course, your Learning Center profile is automatically updated to reflect your course completion.

To Browse Training in the VBCALC:

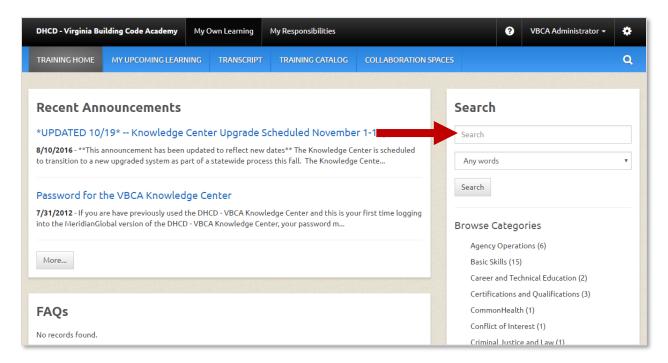

**Step 1.** Type 'DHCD' into the search field at the top of your home page, and press the **Enter** key. Results should display the full range of courses offered by DHCD.

**Tip:** to locate code change training, search for "code change training", or "cct"

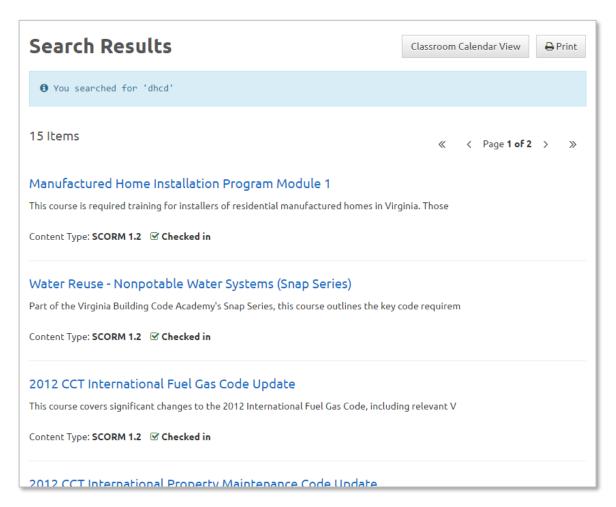

**Step 2.** Click on the title of the course that you wish to access. This will take you to the course title page.

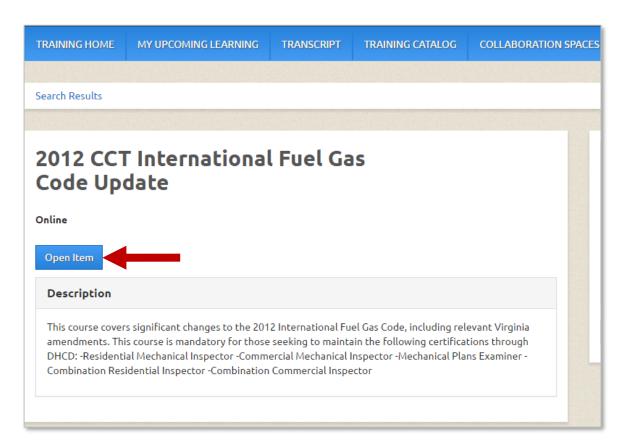

**Step 3.** Access the course by clicking '**Open Item**'. This will open the course enrollment menu in another window.

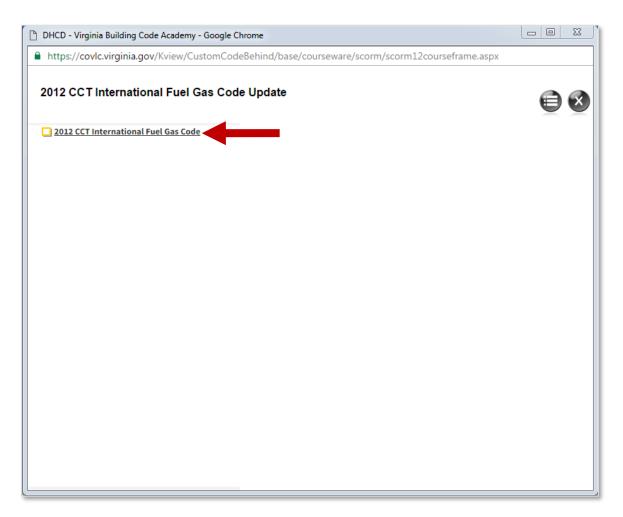

**Step 4.** Launch your course by clicking on the course title in the player window. The program will start momentarily in the same window. You may maximize the size of the player window by clicking on the square in the top right corner of the dialogue box. .

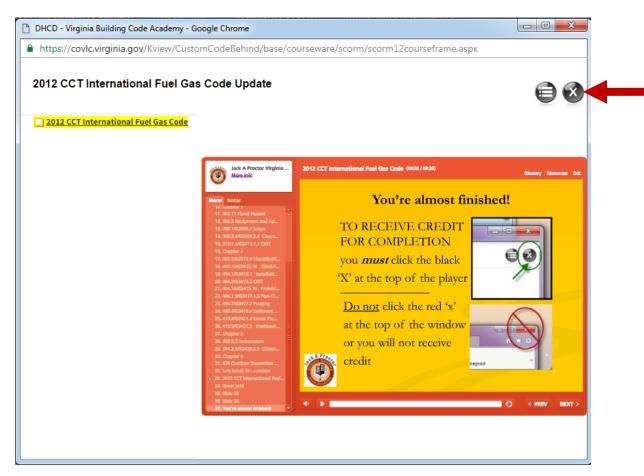

**Step 5.** Your progress will be saved automatically. You may close the window at any time and pick up where you left off when you return, by clicking "Open Current Attempt".

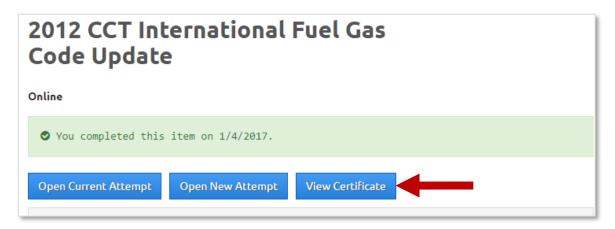

**Step 6.** You may download and print your certificate by clicking 'View Certificate'